## loans.com.au SMART MONEY GUIDE

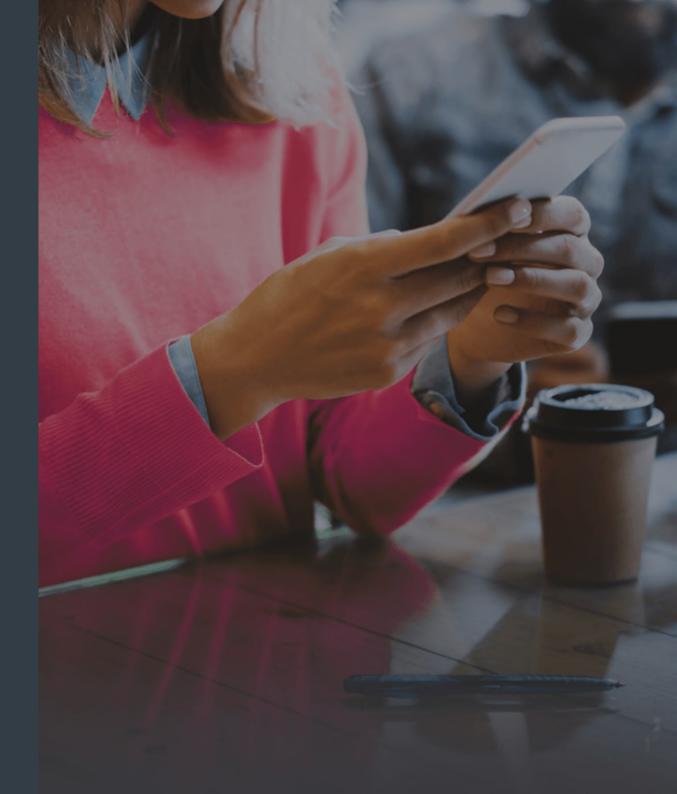

## Table of contents

| <b>01</b> Log In                 | C |
|----------------------------------|---|
| 02 Main Menu                     | C |
| <b>03</b> Accounts               | C |
| <b>04</b> Pay                    | C |
| <b>05</b> Offers                 | C |
| 06 Messages                      | C |
| 07 Manage                        | C |
| 08 Manage - Accounts             | C |
| 09 Manage - Documents            | 1 |
| <b>10</b> Manage - Loan Services | 1 |
| 11 Manage - Statements & Notices | 1 |
| <b>12</b> Manage - Tips & Help   | 1 |
| <b>13</b> Manage - Contact Us    | 1 |
| <b>14</b> Manage - Profile       | 1 |
| <b>15</b> Manage – Security      | 1 |
| How to use Smart Money           |   |
|                                  |   |

| 01 |
|----|
| 02 |
| 03 |
| 04 |
| 05 |
| 06 |
| 07 |
| 08 |
| 10 |
| 11 |
| 13 |
| 14 |
| 15 |
| 16 |
| 17 |
|    |

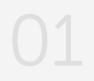

## Log In

To log in, you will need your **Customer Number** and **Access Code**. The customer number can be found on your welcome letter.

If you have forgotten your Access Code, you are able to reset it by clicking **"Forgotten your access code? Click here."** 

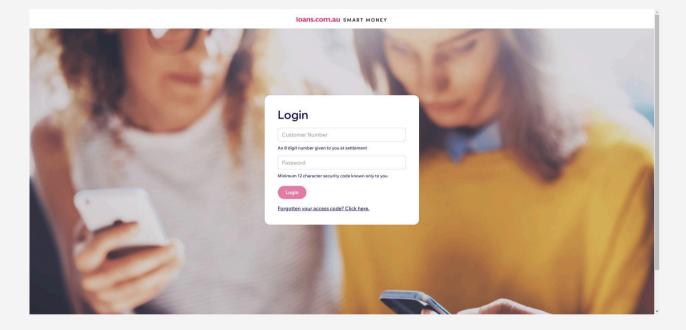

### Main Menu

In Smart Money, there are three main actions for you to take: View Accounts, Make a Payment and Quick Message.

There are five areas to access: **Account**, **Pay**, **Offers**, **Messages** and **Manage**, which will be detailed in the following pages.

Additional options  $\vartheta$  helpful tools are available when you click the hamburger  $\equiv$  icon.

You can also access our **Live Chat** feature in your Smart Money app, which allows you to quickly and securely chat with our agents about your account.

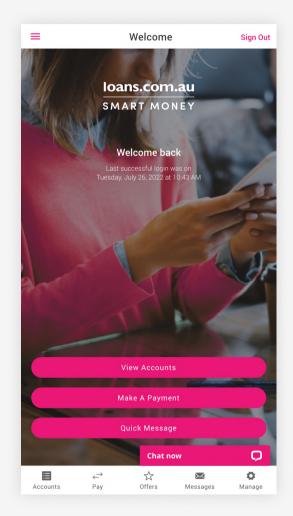

Dashboard Accounts My Accounts Make a Payment Payees & BPAY Scheduled Payments Messages Inbox New Message Sent Manage Accounts Documents Loan Services Statements & Notices Tips & Help Contact Us Profile Security

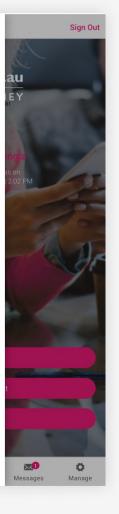

### Accounts

The 'Accounts' area provides a summary of all your current accounts. You can select one of the accounts to view recent transactions and relevant details and make a quick payment as a **transfer** or **BPAY**. If you have an **offset sub-account**, you will be able to access our handy offset tracking feature in the 'Accounts' area, where you can view your offset benefits.

| ÷                 | Accounts | Sign Out      | ÷                        | Selected Account | Sign Ou                |
|-------------------|----------|---------------|--------------------------|------------------|------------------------|
| S EVERYDAY AC     | COUNTS   |               | Everyday Offset          |                  | Edit Acco              |
|                   |          |               | Available balance        |                  | \$50,130.              |
| Everyday Offset   |          |               | Account balance          |                  | \$50,130.              |
| Available Balance |          | \$50,130.22   | Account No:              |                  | 0000000                |
| Account Balance   |          | \$50,130.22   |                          |                  |                        |
| Account No:       |          | 00000000      | Offset effect            |                  | ^                      |
| HOME LOANS        |          |               |                          |                  |                        |
|                   |          |               | Offset balance:          |                  | Interest calculated on |
| Home Loan 1       |          |               | \$50,130.26              |                  | \$96,149.36            |
| Available Balance |          | \$168,713.11  | You will save 9 years on |                  | \$314,992.77           |
| Account Balance   |          | -\$146,279.66 | your home loan. 🛈        |                  | Total Account Limi     |
| Account No:       |          | 00000000      |                          |                  |                        |
|                   |          |               |                          |                  |                        |
|                   |          |               |                          |                  |                        |
|                   | Chat now |               |                          | Chat now         | Ç                      |

## Pay

In both the **Make a Payment** or **Pay section**, you can take a number of actions:

- Set up a once-off payment
- Schedule ongoing payments
- Add a new payee or biller in the "To:" area
- Change Daily Transfer Limit by clicking the link below "Amount"

| ÷                                                                                                    | Mak            | e a Paym                    | ent                | Sign Out           |  |
|----------------------------------------------------------------------------------------------------|----------------|-----------------------------|--------------------|--------------------|--|
| From :                                                                                                    | Select accour  | nt                          |                    | >                  |  |
| To :                                                                                                    | Select accourt | nt                          |                    | >                  |  |
| Amount :<br>Change transfer limit                                                                                                    | \$0.00         |                             |                    |                    |  |
| Description :                                                                                                    | Optional       |                             |                    |                    |  |
| When:                                                                                                    | 26/Jul/2022    |                             |                    |                    |  |
| How often :                                                                                                    | Once           |                             |                    | >                  |  |
| Send receipt to                                                                                                    | o my messages  | Continue                    |                    |                    |  |
| Send receipt to                                                                                                    | o my messages  | Continue                    |                    |                    |  |
|                                                                                                    |                |                             |                    |                    |  |
|                                                                                                    | IMPOR          | RTANT MESSA                 | AGE                |                    |  |
| As a security measure prior to transferring any funds to an external third party<br>account, we strongly recommend that you telephone the third party account<br>holder to confirm the account details and the amount you are transferring are<br>correct. |                |                             |                    |                    |  |
| Please do not re<br>account details. If                                                                                                    |                | fe <mark>r i i i i i</mark> | o update or verify | third party        |  |
| Accounts                                                                                                    | ←<br>Pay       | 값<br>Offers                 | ₩<br>Messages      | <b>Ø</b><br>Manage |  |
|                                                                                                    |                |                             |                    |                    |  |

### Offers

In the **Offers section**, you'll see current offers available to our loyal customers.

This includes our Smart Friends offer, where you can receive \$450 when the friend you refer settles their home loan, or \$250 when the friend you refer settles their car loan. Here is also where you will find your **referral code** to earn these payments.

In the Offers section, you can also see any offers or discounts for other products.

## **Smart Friends**

As a loans.com.au customer, if you refer a new customer to us we'll reward you.

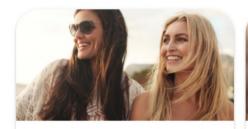

Home loan referral

and we'll reward you with a

\$450 Bonus!

Refer a friend for a home loan to us

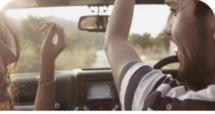

Car loan referral

Refer a friend for a car loan to us and we'll reward you with a

\$250 Bonus!

Your referral code: 12345

## Messages

The messages section shows any important communications from loans.com.au and transaction receipts. In this section, clicking **'New Message'** will allow you to send us a direct and secure message, to which we can respond.

| ÷                    | Messages       |          | Sign Out           | ÷                                                            | Message                |                   | Sign |
|----------------------|----------------|----------|--------------------|--------------------------------------------------------------|------------------------|-------------------|------|
| Inbox                | 5              |          | >                  |                                                              |                        | 8 Jul 2022 01:14  |      |
|                      |                |          |                    | From                                                         |                        | 0 001 2022 01.141 |      |
| Transaction Receipts |                |          | >                  | loans.com.au                                                 |                        |                   |      |
| Sent                 |                |          | >                  | Travel plan book                                             | ed                     |                   |      |
|                      |                |          |                    | Thanks for advis                                             | ing your travel plans. |                   |      |
|                      | Send A Message |          |                    | Travelling to: Phi<br>Departure date: 0<br>Return date: 15/0 | 01/08/2022             |                   |      |
|                      |                |          |                    | Reply                                                        |                        |                   |      |
|                      |                |          |                    |                                                              |                        |                   |      |
|                      |                |          |                    |                                                              |                        |                   |      |
|                      |                |          |                    |                                                              |                        |                   |      |
|                      |                |          |                    |                                                              |                        |                   |      |
|                      |                |          |                    |                                                              |                        |                   |      |
|                      |                |          |                    |                                                              |                        |                   |      |
|                      |                |          |                    |                                                              |                        |                   |      |
|                      | Chat no        | w        | Q                  |                                                              | Chat n                 | w                 | C    |
| Accounts Pay         | Offers         | Messages | <b>Ø</b><br>Manage |                                                              | ← ☆<br>Pay Offers      | ₩<br>Messages     | ø    |

## Manage

The Manage menu provides access to the following:

- Accounts
- Documents
- Loan Services
- Statements & Notices
- Tips & Help
- Contact Us
- Profile (mobile app only)
- Security

| ÷              |         | Manage   | Sign Out |
|----------------|---------|----------|----------|
| Accounts       |         |          | >        |
| Documents      |         |          | >        |
| Loan services  |         |          | >        |
| Statements & N | lotices |          | >        |
| Гips & help    |         |          | >        |
| Contact us     |         |          | >        |
| Profile        |         |          | >        |
| Security       |         |          | >        |
|                |         |          |          |
|                |         | Chat now | Q        |
|                |         |          |          |

## Manage - Accounts

## The following information can be found under the **Accounts section**.

#### **Account Details**

View the current rate, repayment amount and due date plus much more.

#### Account nicknames

Update the account display name to be more suitable to your needs.

#### Cards

Activate your new card or change your card PIN number here.

| <del>~</del>                | Accounts | Sign Out | ÷ | C                                                   |
|-----------------------------|----------|----------|---|-----------------------------------------------------|
| Account details             |          | >        |   |                                                     |
| Account nicknames           |          | >        |   | ****                                                |
| Cards                       |          | >        |   | ****                                                |
| Change access code          |          | >        |   | _                                                   |
| Change daily transfer limit |          | >        |   | To use this serv<br>have your car<br>mobile phone y |
| Print deposit slip          |          | >        |   | for this accour<br>you a se                         |
| Order deposit book          |          | >        |   |                                                     |
|                             |          |          |   | Activat                                             |
|                             |          |          |   |                                                     |
|                             |          |          |   |                                                     |
|                             |          |          |   |                                                     |
|                             | Chat now | Ģ        |   | 1                                                   |
|                             |          | ¥        |   |                                                     |

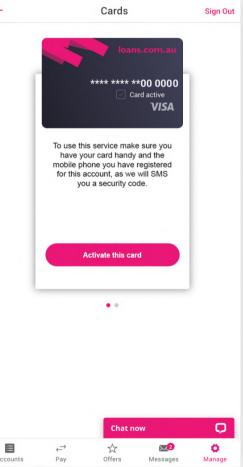

#### Change Access Code

Your new password will need to meet the following requirements:

- Minimum 12 characters
- Must include a number
- Must include a special character
- Cannot include Date of Birth
- Cannot include consecutive numbers

#### Change daily transfer limit

Increase or decrease your daily transfer limit. The maximum online transfer limit is \$20,000.

#### Print deposit slip

Generate a deposit slip for over the counter deposits at Australia post.

#### Order deposit book

Place an order for your deposit book.

| ÷                     |                              | Chang                    | e Access (                                     | Code                                                                   | Sign Out         |
|-----------------------|------------------------------|--------------------------|------------------------------------------------|------------------------------------------------------------------------|------------------|
| Curre                 | ent code:                    |                          |                                                |                                                                        |                  |
| New                   | code:                        |                          |                                                |                                                                        |                  |
| Verif                 | y new code:                  |                          |                                                |                                                                        |                  |
| a lov<br>must<br>repe | ver case char<br>not consist | of consec<br>s (e.g. 222 | er case chara<br>utive number<br>2222222), and | acters and incl<br>acter, and a nu<br>(e.g. 1234567<br>I must not reso | mber. It<br>78), |
| ø                     | Password m                   | nust be bet              | ween 12 and                                    | 98 characters.                                                         |                  |
| ۲                     | Password m                   | nust contai              | n at least one                                 | symbol.                                                                |                  |
| Ø                     | Password m                   | nust contai              | n at least one                                 | number.                                                                |                  |
| ø                     | Password m                   | nust contai              | n at least one                                 | upper case let                                                         | tter.            |
| 0                     | Password m                   | nust contai              | n at least one                                 | lower case let                                                         | ter.             |
|                       |                              |                          | Save                                           |                                                                        |                  |
|                       |                              |                          | Chat now                                       |                                                                        | Ģ                |
|                       | ounts                        | <b>∂</b><br>Pay          | offers €                                       | Messages                                                               | o<br>Manage      |

## Manage - Documents

### **Interest Charged Letter**

You can generate a letter confirming the interest charged on your loan for the previous or current financial year, for tax purposes.

#### Forms

There is also a document vault available for you to upload completed forms quickly and securely.

| ÷                   | Interest Charge                            | d Le                          | Sign Out | ÷                                                | Upload file                               |
|---------------------|--------------------------------------------|-------------------------------|----------|--------------------------------------------------|-------------------------------------------|
| Account: 00         | V PROPERTY MORTGAGE<br>0000000             |                               | >        | Account:                                         | Home Loan 1                               |
| Financial Yea       | n. Last financial year                     |                               | >        | Document Type:                                   | Select document type                      |
|                     | count that you require an interest charged | etter for and select the fina |          | Selected file: ⑦                                 | Provide file to upload                    |
| hen, please print o | n A4 piece of paper.                       |                               |          | Additional information:<br>Provide any additiona | al information you would like to tell us. |
|                     |                                            |                               |          |                                                  |                                           |
|                     |                                            |                               |          |                                                  |                                           |
|                     |                                            |                               |          |                                                  |                                           |
|                     |                                            |                               |          |                                                  |                                           |
|                     | Generate PDF                               |                               |          |                                                  | Upload File                               |
|                     | Generate PDF                               | w                             | Ģ        |                                                  | Upload File Chat now                      |

Sign Out

>

>

O

Ö Manage

### Manage - Loan Services

The following requests can be done under the **Loan Services section**.

#### Edit direct debit details

Add or edit your direct debit details.

#### Change loan repayment type

Request to change your change loan repayment type.

#### Split/consolidate loan

Request to split/consolidate your loan

| ÷                 | L             | oan Service | s                            | Sign Out           |
|-------------------|---------------|-------------|------------------------------|--------------------|
| Edit direct debit | details       |             |                              | >                  |
| Change a loan re  | epayment type |             |                              | >                  |
| Split/Consolidat  | e my loan     |             |                              | >                  |
| Fixed rate quote  |               |             |                              | >                  |
| Switch loan type  | 2             |             |                              | >                  |
| Redraw Request    | Form (over 20 | )k)         |                              | >                  |
|                   |               | Chat now    | v                            | Ģ                  |
| Accounts          | ←<br>Pay      | ☆<br>Offers | <mark>∕∡4</mark><br>Messages | <b>Ö</b><br>Manage |

### Request fixed rate quote

Request a fixed rate quote based on the selected fixed term.

#### Switch loan type

Request to switch loan type

### Redraw Request Form (over \$20k)

Request for a redraw for over \$20,000.

| ÷                     | Loa           | n Service | S             | Sign Out    |
|-----------------------|---------------|-----------|---------------|-------------|
| Edit direct debit det | ails          |           |               | >           |
| Change a loan repay   | /ment type    |           |               | >           |
| Split/Consolidate m   | y loan        |           |               | >           |
| Fixed rate quote      |               |           |               | >           |
| Switch loan type      |               |           |               | >           |
| Redraw Request Fo     | rm (over 20k) |           |               | >           |
|                       |               |           |               |             |
|                       |               |           |               |             |
|                       |               |           |               |             |
|                       |               |           |               |             |
|                       |               |           |               |             |
|                       |               |           |               |             |
|                       |               | Chat nov  |               | 0           |
| Accounts              | ←→<br>Pay     | Chat nov  | V<br>Messages | ¢<br>Manage |

## Manage - Statements & Notices

View your most recent **Statements** and correspondence regarding your Account. You can also go green and **opt out of receiving paper statements**.

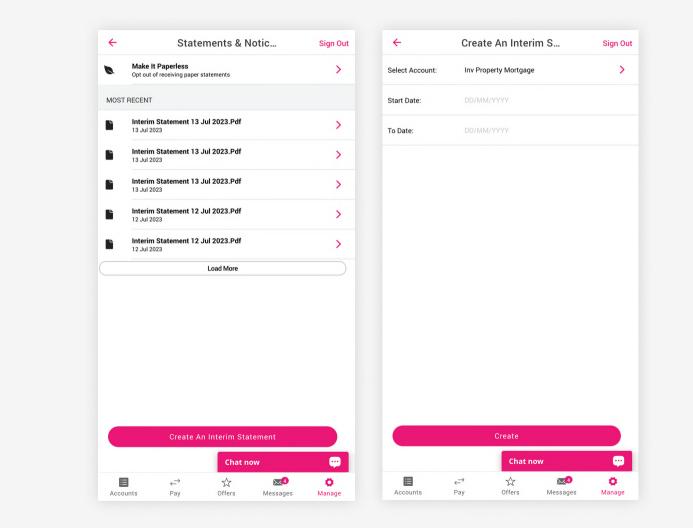

## Manage - Tips & Help

View FAQs, Smart Money Terms and Conditions, Visa Terms and Conditions, Privacy Policy, and an Instructional Video how to use Smart Money.

| FAQs       >         Terms and Conditions       >         Visa Terms and Conditions       >         Privacy Policy       >         Instructional Video       > | ÷                 |            | Tips & Helj | n       | Sign Out |
|----------------------------------------------------------------------------------------------------|-------------------|------------|-------------|---------|----------|
| Terms and Conditions       >         Visa Terms and Conditions       >         Privacy Policy       >         Instructional Video       >                      |                   |            |             |         |          |
| Visa Terms and Conditions  Privacy Policy  Instructional Video                                                                                                 |                   |            |             |         |          |
| Privacy Policy > Instructional Video >                                                                                                    | Terms and Cond    | itions     |             |         | >        |
| Instructional Video                                                                                                    | Visa Terms and    | Conditions |             |         | >        |
| Chat now                                                                                                    | Privacy Policy    |            |             |         | >        |
|                                                                                                    | Instructional Vid | eo         |             |         | >        |
|                                                                                                    |                   |            |             |         |          |
|                                                                                                    |                   | ÷          | Chat no     | ow<br>X | e<br>o   |

## Manage - Contact Us

You can arrange a call, give feedback, and if your card is lost or stolen call us using the phone numbers in Contact Us. You can also notify us whenever you travel overseas.

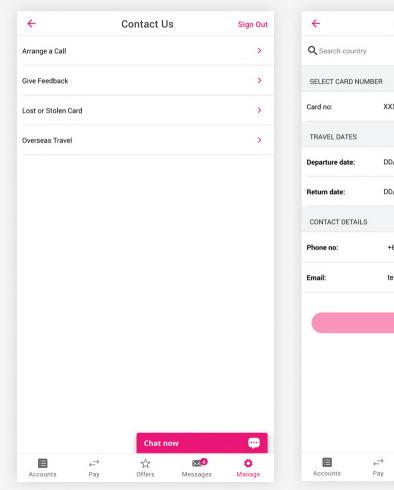

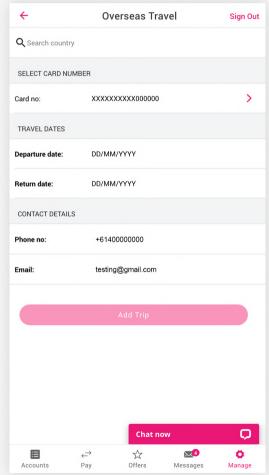

## Manage - Profile

Choose your preferred **sign in settings** for Touch and Face ID and manage notifications from Smart Money in the **notification settings**. These features are available in the iOS and Android mobile app versions only.

You can also update your personal information under **Contact Details**.

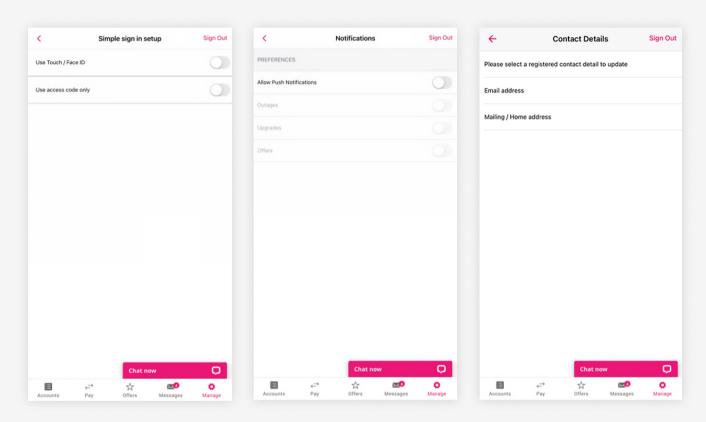

## Manage - Security

View information on our **site security** or provide additional **security questions** to be answered for inquiries to the online services team.

| ÷                  | Security |     | Sign Out | <del>~</del>                                                                                                    | Security Questions          | Sign O |
|--------------------|----------|-----|----------|----------------------------------------------------------------------------------------------------|-----------------------------|--------|
| Site security      |          |     | >        | Please select three security questions and provide your answers in the<br>fields provided. This will allow us to verify your identity and ensure the<br>safety of your account. Answers are not case sensitive.              |                             |        |
| Security questions |          | >   |          | Note: Please only use between 3 and 24 letters or numbers. No special characters such as hyphens, apostrophes, tildes, punctuation or other accent marks will be accepted.<br>Click in the field below to enter your answer. |                             |        |
|                    |          |     |          |                                                                                                    | nodel of your first car?    | ~      |
|                    |          |     |          | Answer: ····                                                                                                    |                             |        |
|                    |          |     |          | What was the r                                                                                                    | name of your first school?  | ~      |
|                    |          |     |          | Answer: ····                                                                                                    |                             |        |
|                    |          |     |          | What street did                                                                                                    | you live on in fifth grade? | ~      |
|                    |          |     |          | Answer: ·····                                                                                                    |                             |        |
|                    |          |     |          |                                                                                                    |                             |        |
|                    |          |     |          |                                                                                                    | Update                      |        |
|                    | Chat n   | iow | Ģ        |                                                                                                    | Chat now                    | Ç      |
|                    |          |     |          |                                                                                                    |                             |        |

If you have any questions about getting set up or using our **Smart Money Online Services**, get in touch with us via **Live Chat**, **Facebook** or by calling **13 10 90**.

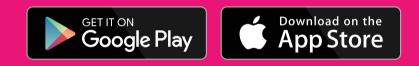

## loans.com.au

Updated November 2024

© 2025 copyright of loans.com.au Pty Ltd ACN 082 587 095 Australian Credit Licence 395219